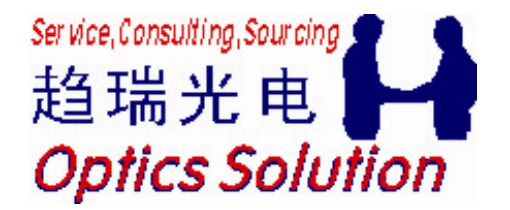

# Filmstar介绍和使用说明

#### ------光学薄膜设计,模拟反演,测试控制,数 据分析软件

上海趋瑞光电科技有限公司

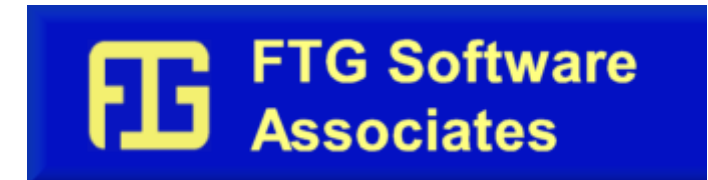

2010-8-3

#### 上海趋瑞光电科技有限公司

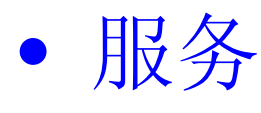

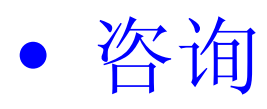

 $\bullet$ 采购

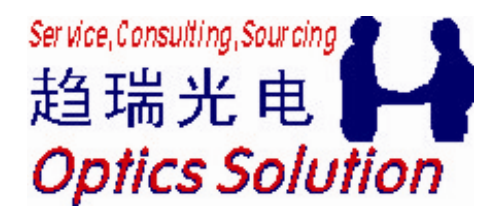

电话: 86 21 3872 9986 邮件: contact@opticssolution.com 网址: www.OpticsSolution.com

2010-8-3

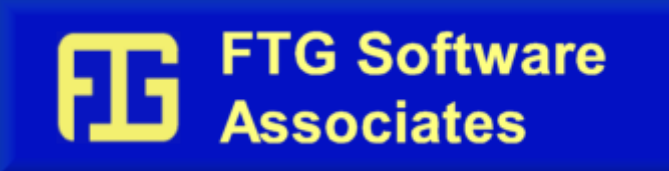

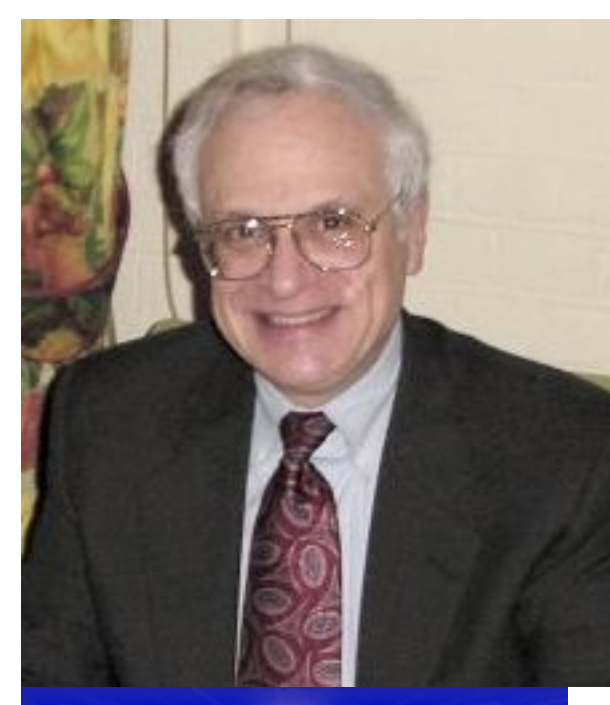

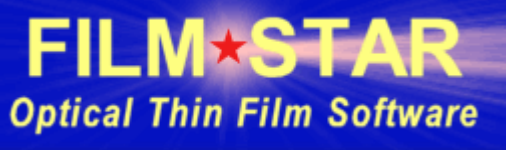

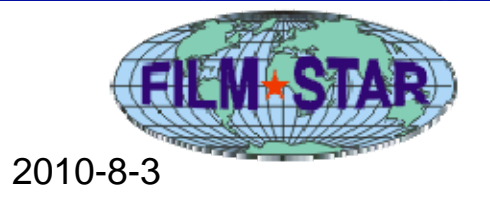

公司所在地:普林斯顿,新泽西州,美国 电话 +1 609 924 6222 邮箱: info@ftgsoftware.com 网址: http://ftgsoftware.com

- 从1986年开始发布光学薄膜软件;
- $\blacksquare$  拥有工业企业的工作经验(研发和生产控制 经验),深知计算机辅助的重要作用;
- **☑** 全世界有多达700家单位使用Filmstar, 最多 的单位有40套软件;
- 流行于欧洲,美国,加拿大,日本等;

# 趋瑞光电和FtgSoftware的合作

- $\bullet$ 2010-7-26开始,详情访:http://www.opticssolution.com/News%202010-7-26\_cn.htm
- • 上海趋瑞光电全面负责Ftgsoftware的主要产品Filmstar的技术咨询, 技术支持,技术培训, 推广和销售等工作, 全面代表Ftgsoftware在中 国进行商业活动;

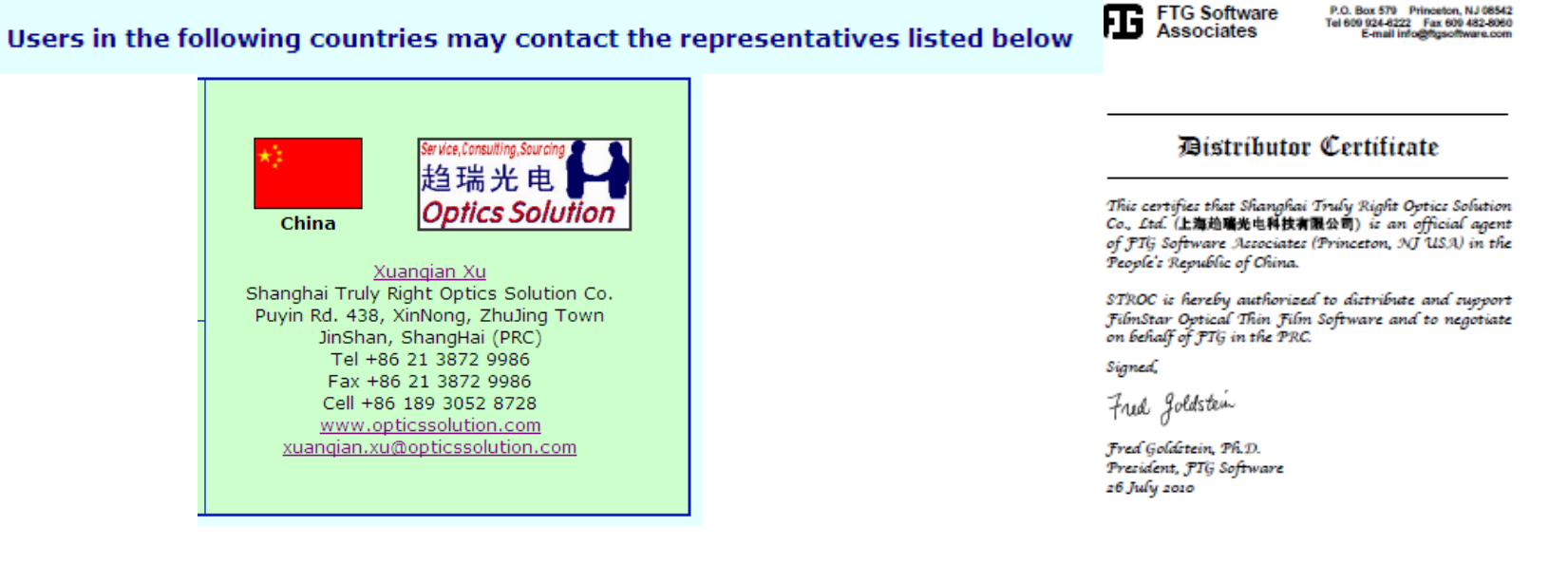

2010-8-3

#### Filmstar介绍

- 是一款可以进行光学薄膜设计,材料拟合,模拟反演,测试控制,数 据分析的软件;
- $\bullet$ 操作界面和Windows Office非常类似, 你可以使用很多Windows的快 捷键;
- •拥有其他软件具有的所有功能(光学薄膜设计,材料拟合,反演等);
- $\bullet$ 能够较为准确地拟合折射率(包括镀膜材料,基板的折射率)
- •拥有其他软件所不具有的功能BASIC二次开发平台;
- 可以很好地和Excel,Word兼容;可以不用打开Excel,Word生成对应 的.doc,.xls文件;
- $\bullet$ 可以根据数据(计算或者测试得到)生成出版质量的图;(FSplot模块)

### Filmstar软件构成-主程序

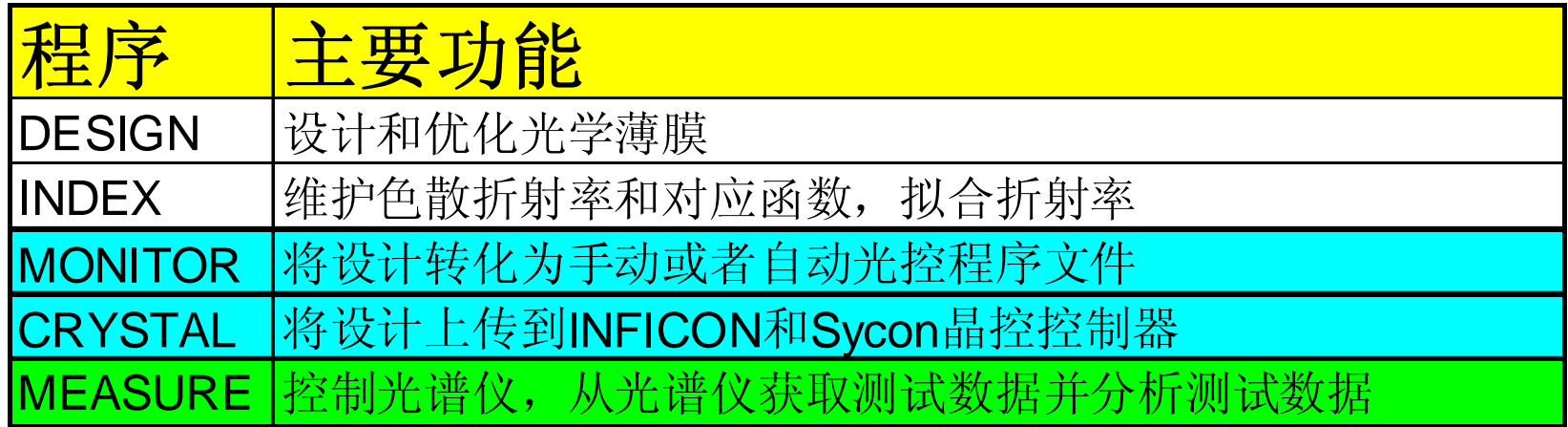

界面,对话框和Windows Office非常类似,很多快捷键都可以使用,方便操 作,易于理解; 帮助手册里的定义清楚,实时有效; **⊠Office** 兼容的操作面板(很容易地选择, 复制, 粘贴, 删除, 筛选内容); 简单的输入就可以获得较为合理的设计和实现策略; 失效分析和工艺模拟能让你在投入试验或者生产之前就知道设计是否可行; 光学薄膜设计管理功能让您能够跟踪变更,保护设计不受变更,管理生产程 序, 让您的设计始终处于稳定状态;

2010-8-3

#### Filmstar软件构成-开发和应用模块

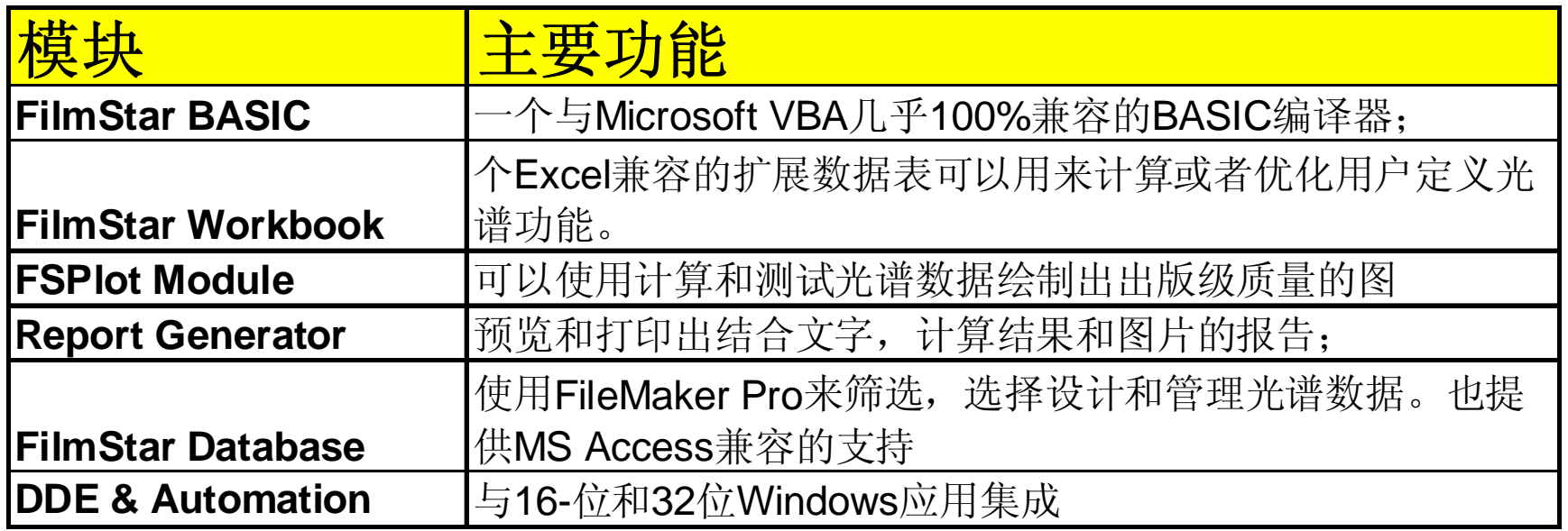

利用这些开发平台,可以开发出用于自己工艺和技术的独一无二的软件; 使用这些应用,你可以掌控你的工艺和技术; 开发模块全部嵌入到前面的主程序中,随时可以调用,方便操作; 很多例句已经写好,只用加入自己的参数和想法,并不需要去深入了解复杂的编程; 你有任何想法需要实现,请和我们联系,我们会帮您在这个平台上实现;

#### Filmstar介绍-安装环境

- •Windows系列全部支持(NT,XP,Vista,Win7)
- $\bullet$  免费试用版目前如果需要安装在64位的 Vista, Win7上需要设置为XP兼容模式;
- $\bullet$  Mac机通过试验证实也是可以安装和使用 的:

#### $\bullet$ 界面认识

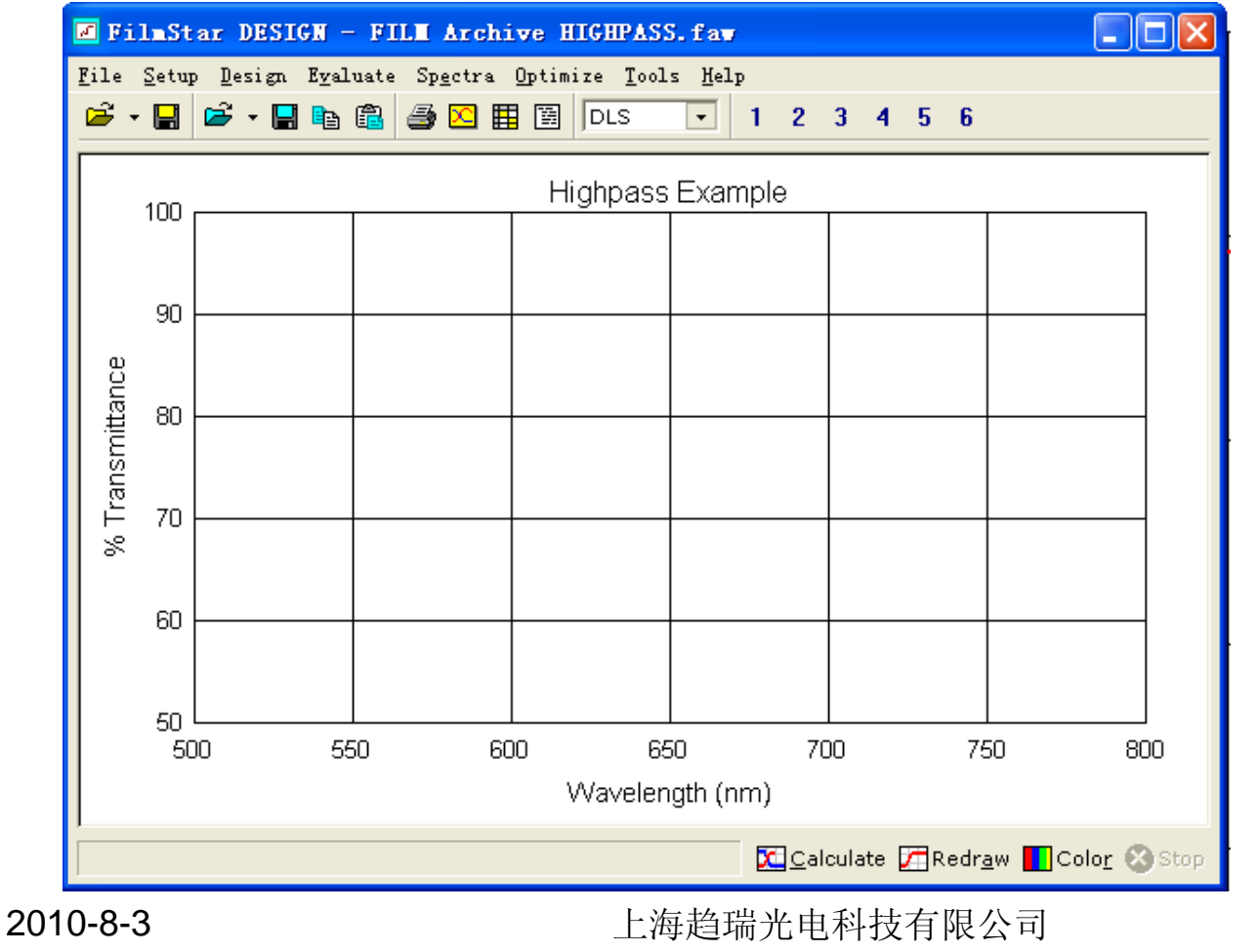

操作界面和Office类似 支持很多快捷键 打印,保存,另存为 导入,输出 各种开发模块嵌入 方便随时调用 窗口切换方便 随时开始和终止计算

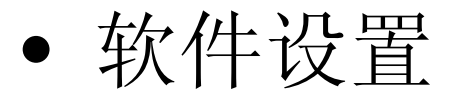

 $\Box$  Fi File

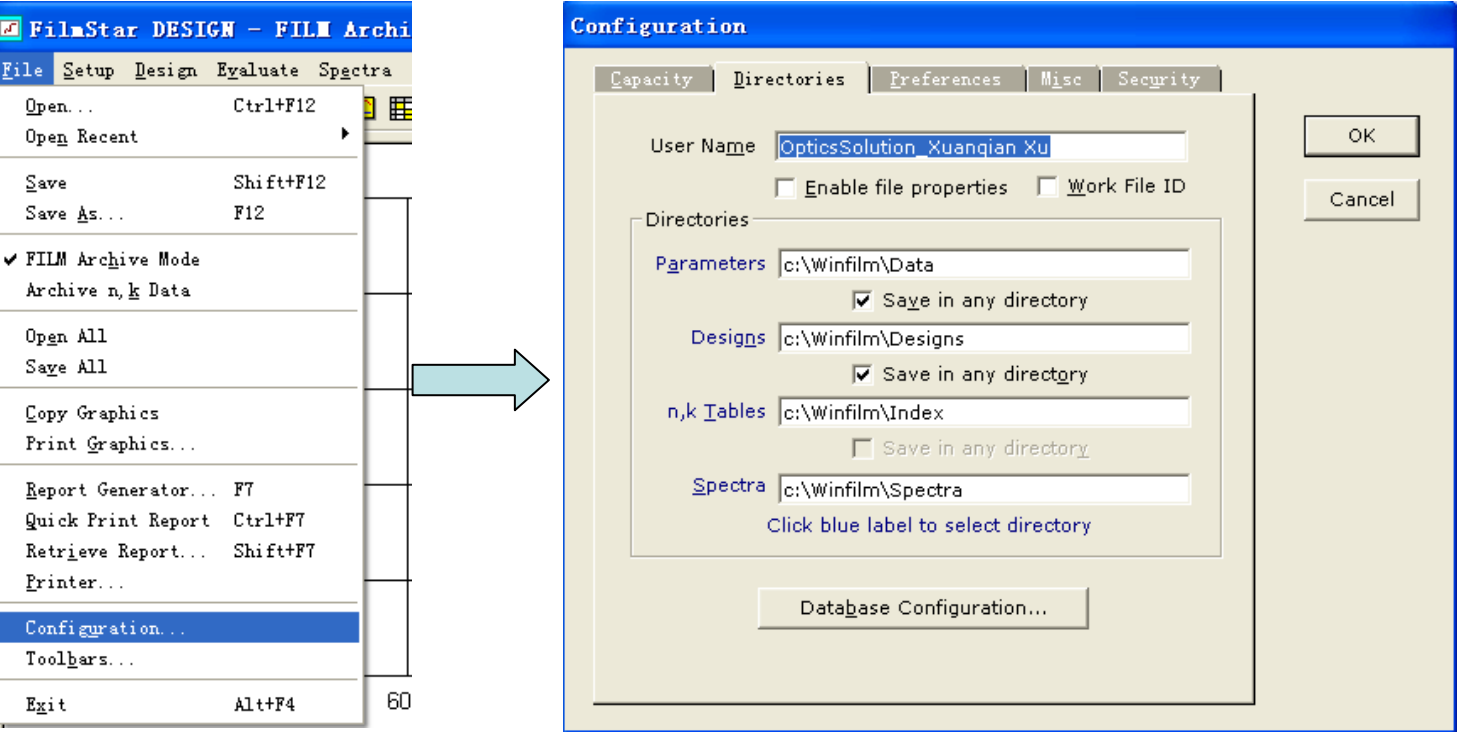

这是一个可以个性化的软件,很方便地根据需要配置: 如:设置文件路径, 设置计算能力,参数配置,个性化管理选项,设置设计保护等。当然,你 也可以全部默认,不影响你的使用

2010-8-3

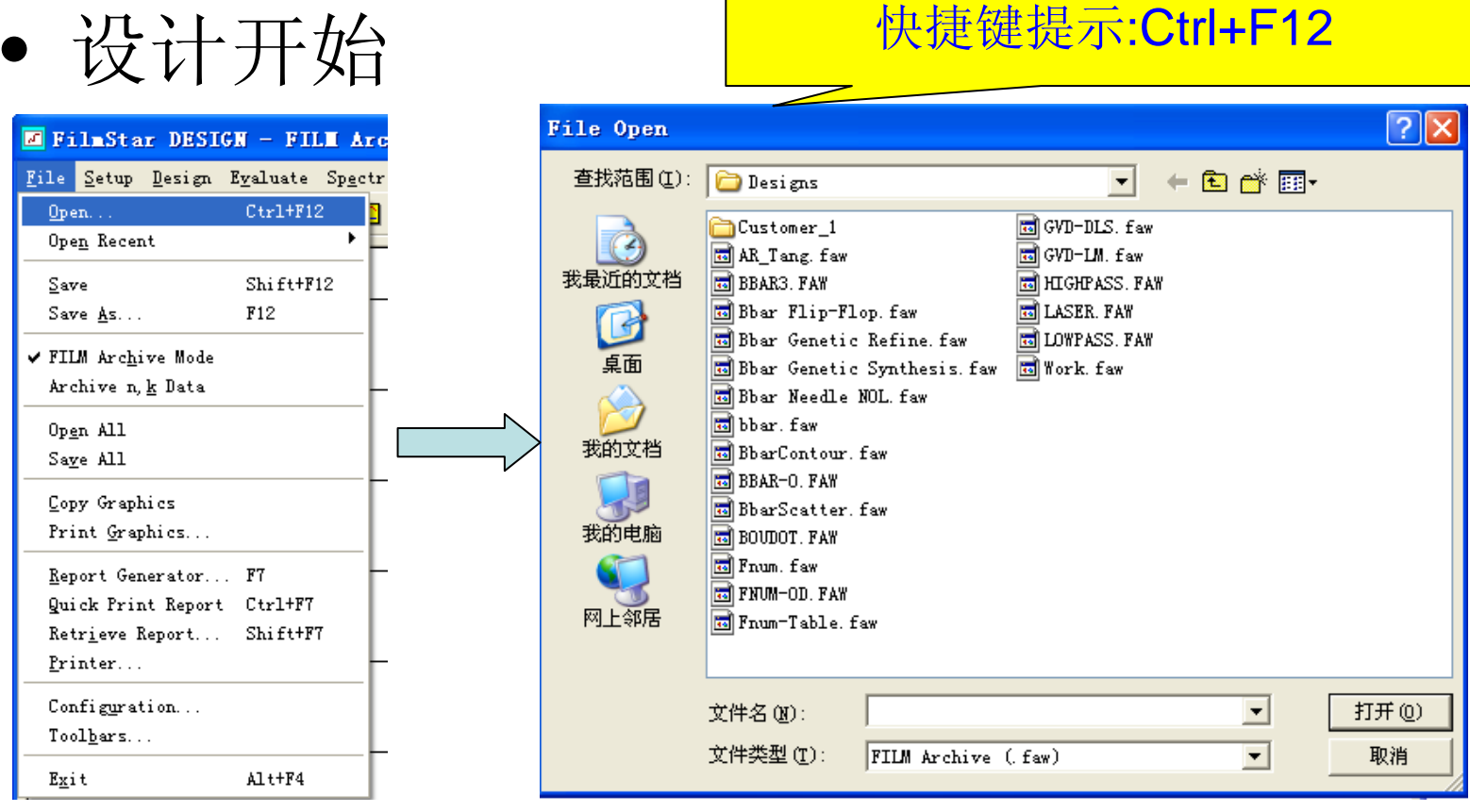

秉承没有开始,中间和结束的设计过程,虽然提供了常用初始膜系,但是 相信你会找到更合适的开始膜系的,特别是当你拥有很多现有的设计后;

2010-8-3 上海趋瑞光电科技有限公司 您可以随时保存结果,随时调出之前的计算结果

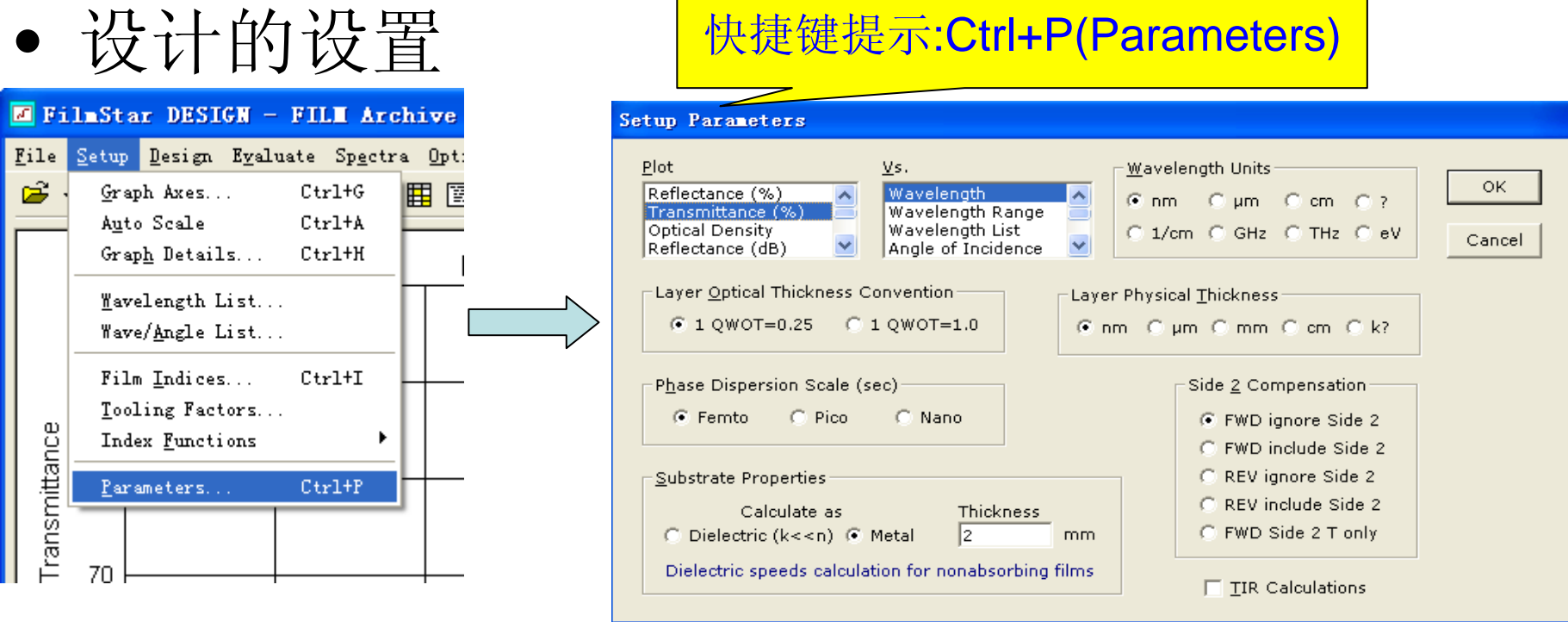

上海趋瑞光电科技有限公司

设定曲线的纵坐标,横坐标;

✔光学厚度规则

基板类型和厚度

✔波长单位, 膜厚单位

是否包含第二面的特性,是否为全内反计算

2010-8-3

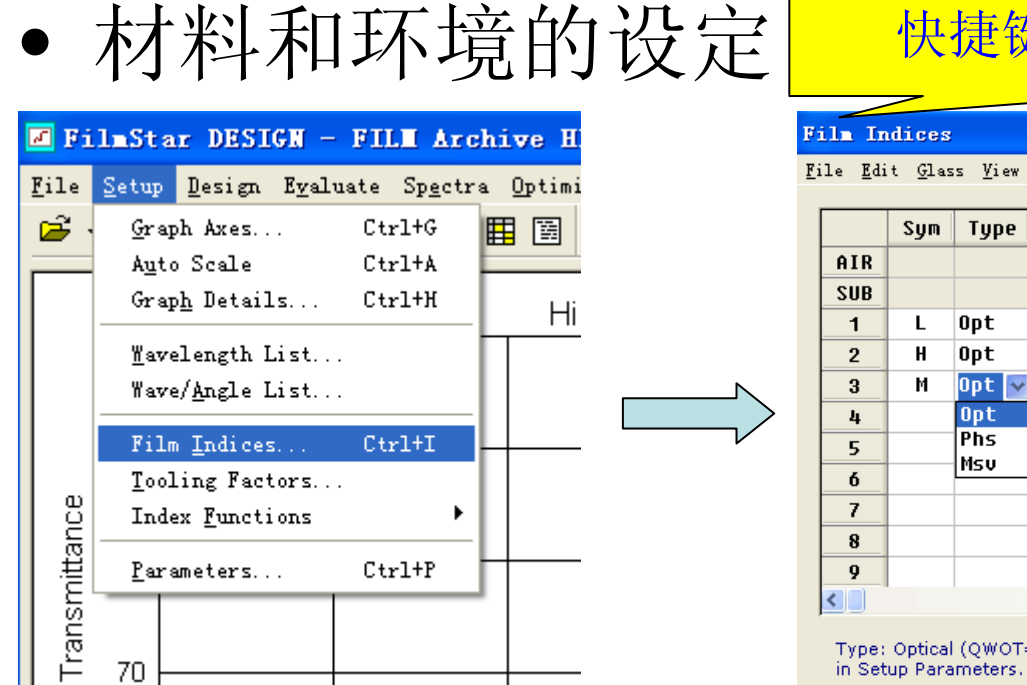

#### 快捷键提示:Ctrl+I (Index)

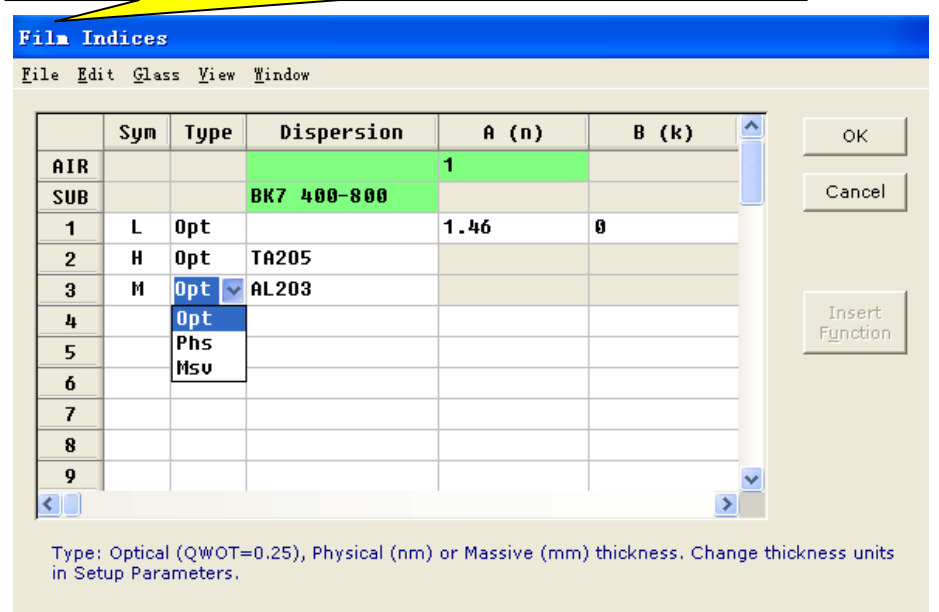

√设定入射介质(AIR)和出射介质(SUB);

×.

设定简化符号对应的材料,可以是色散材料或者简化的理想材料(数字, 公式输入均支持);

材料的类型可以是光学厚度,物理厚度和块状材料(基板和间隙);

2010-8-3 上海趋瑞光电科技有限公司 ✔操作类似Excel表格, 非常方便的删除, 修改(下拉框选择), 添加(拷贝);

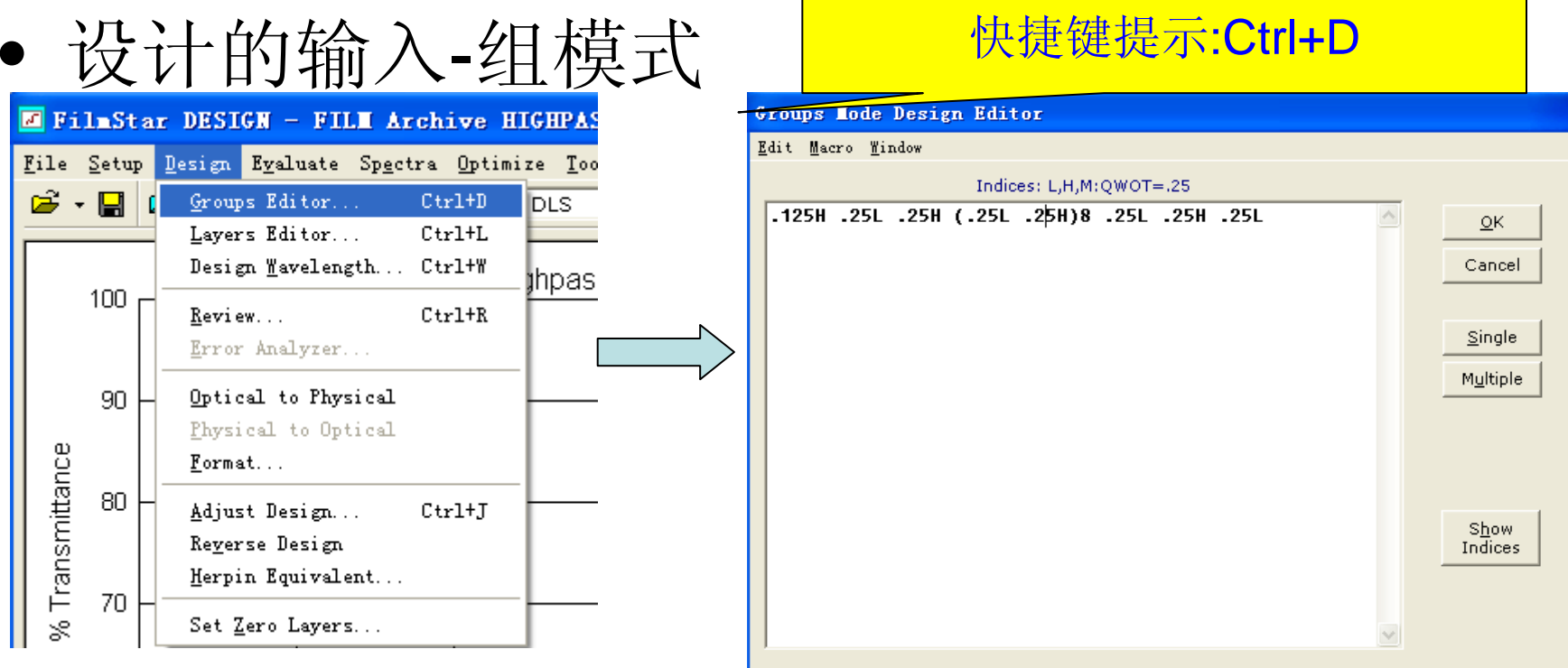

你会发现很像Windows里的记事本,可以方便地复制,粘贴,删除,插入, 移动,换行,修改数值,修改内容,拖动放大和缩小窗口

支持初始膜系的预设定和随时调用,Macro菜单里有显示

支持材料的替换,渐变折射率的设计

2010-8-3 上海趋瑞光电科技有限公司 支持单行和多行显示方式,方便你的修改和观察

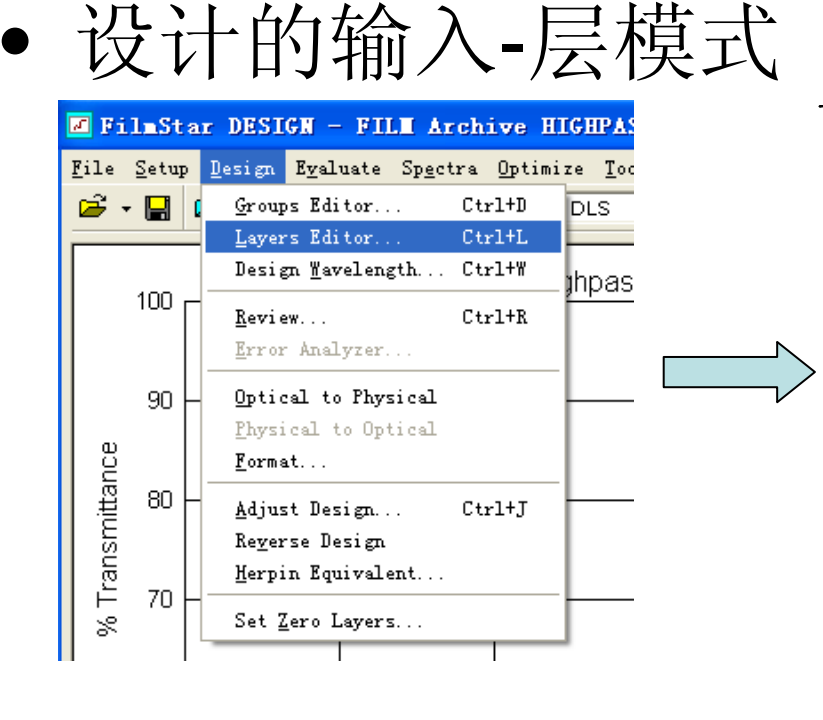

快捷键提示:Ctrl+L(Layer)

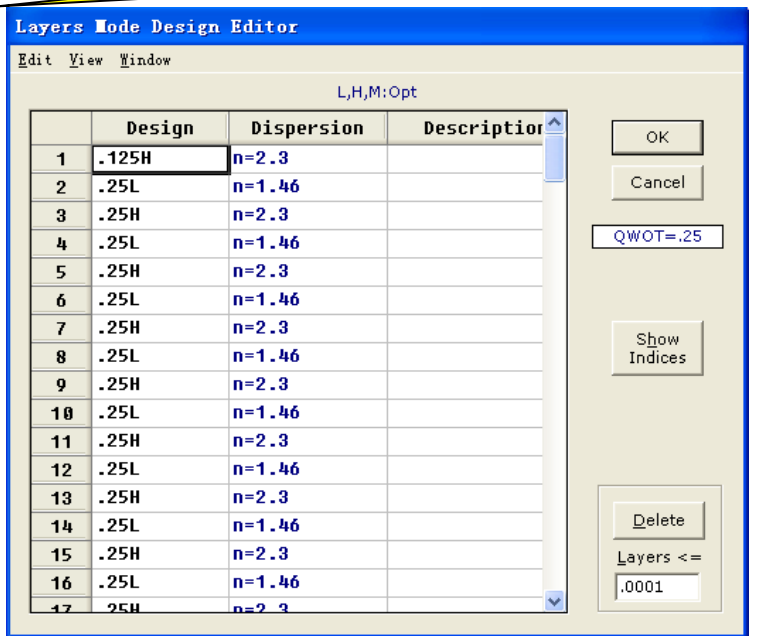

你会发现很像Windows里的Excel表格,可以方便地复制,粘贴,删除,插 入,换行,修改数值,修改内容,拖动放大和缩小窗口;

支持多列和单列的显示切换(View->Index columns);

支持折射率显示(Show indices)

支持删除薄层(Delete按钮)

2010-8-3

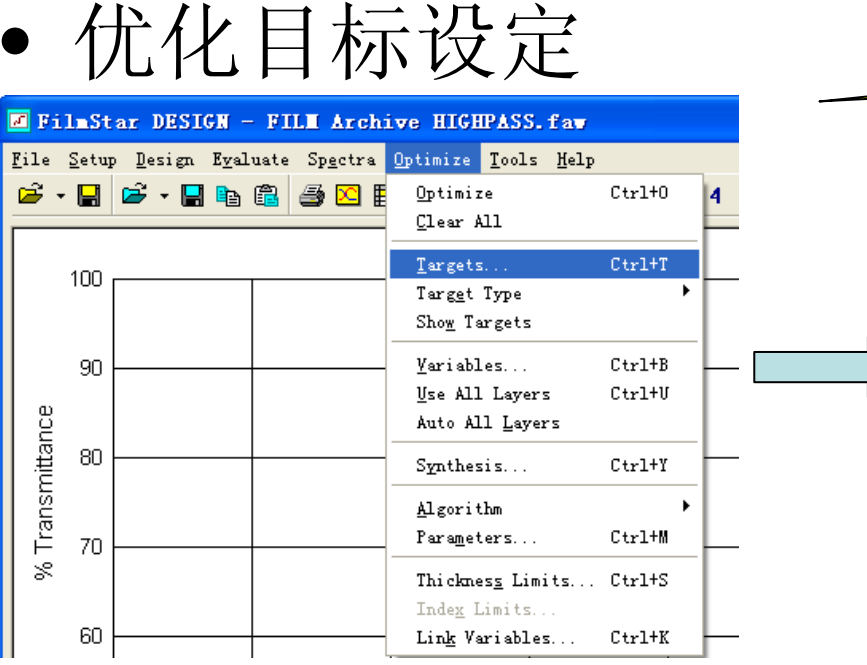

#### 快捷键提示:Ctrl+T(Target)

Optimization Targets - Equality

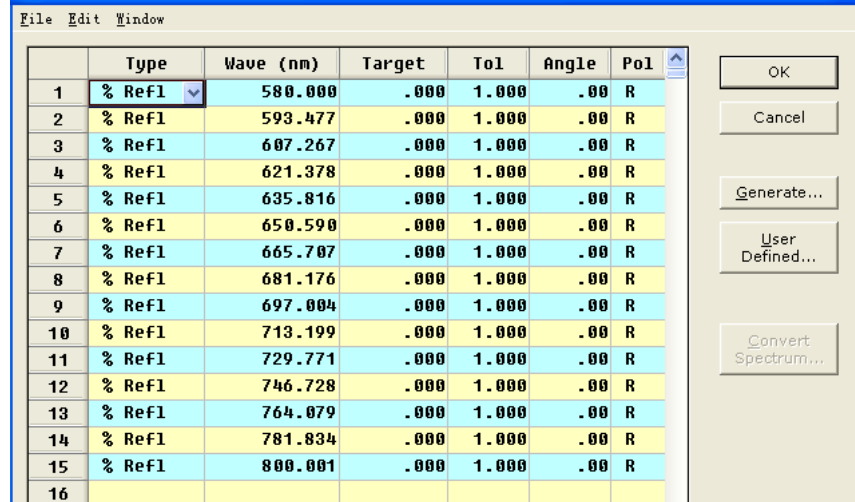

你会发现很像Windows里的Excel表格,可以方便地复制,粘贴,删除,插 入,修改数值,修改内容,拖动放大和缩小窗口,列宽;甚至支持合并列,筛选 行;

支持多种优化目标;目标类型可以是均匀,非均匀(输入最大和最小),平均;

支持用户自定义目标;

随时显示优化目标

2010-8-3

#### •优化选项

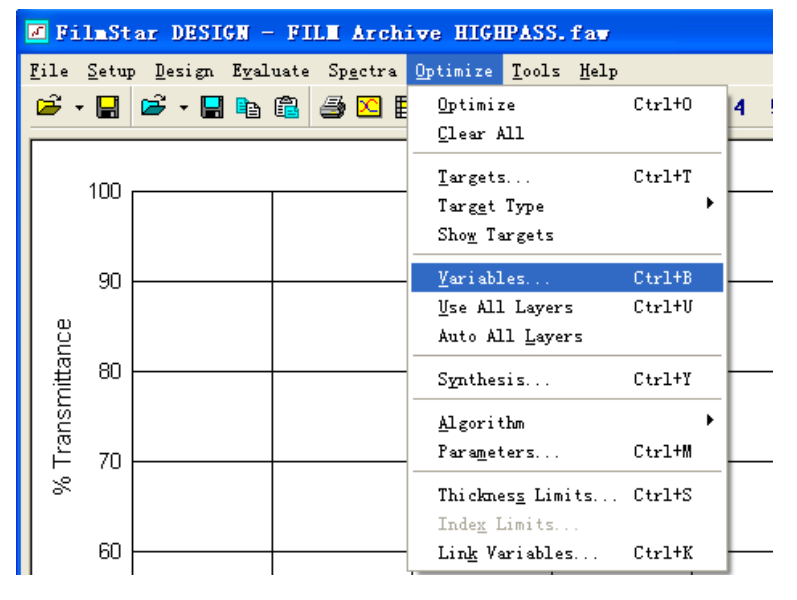

定义优化变量Ctrl+B,设定哪些层参与优化 合成(Needle,Buffer), Ctrl+Y 优化法则选择 优化参数设定Ctrl+M,设定优化参数 优化膜厚限制Ctrl+S,设定膜厚范围 优化链接Ctrl+K, 保持膜厚比例

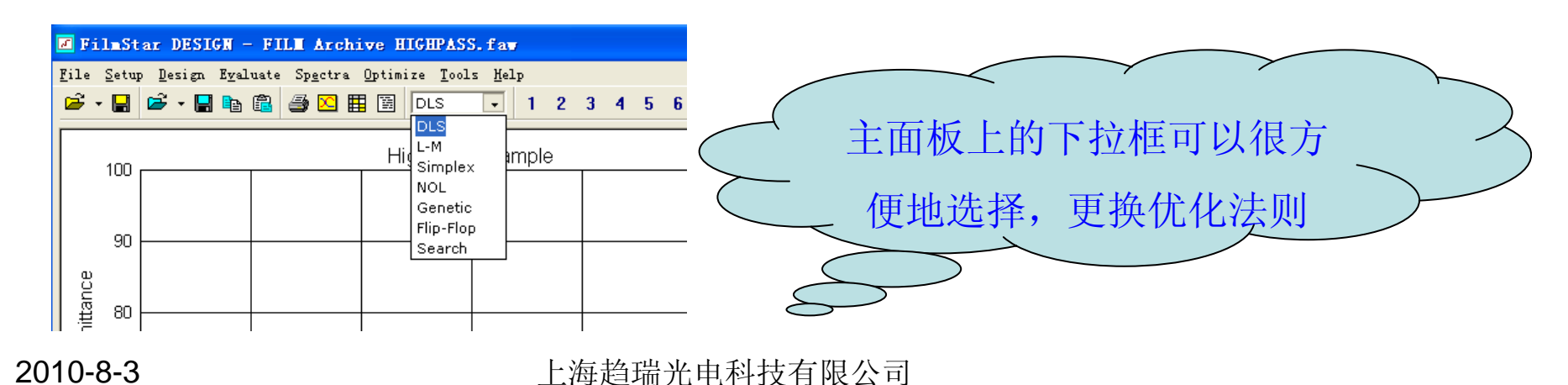

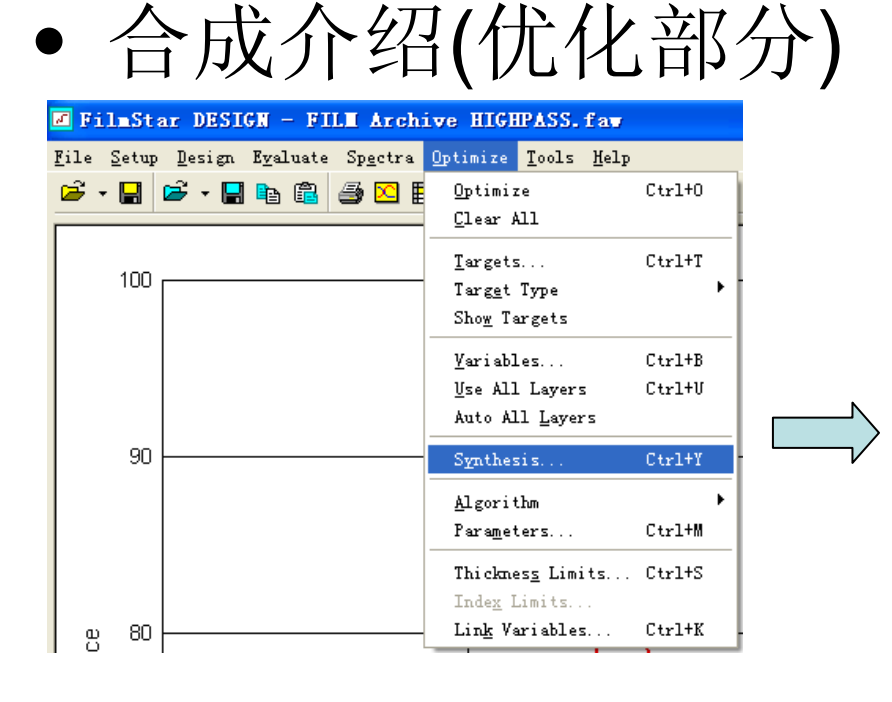

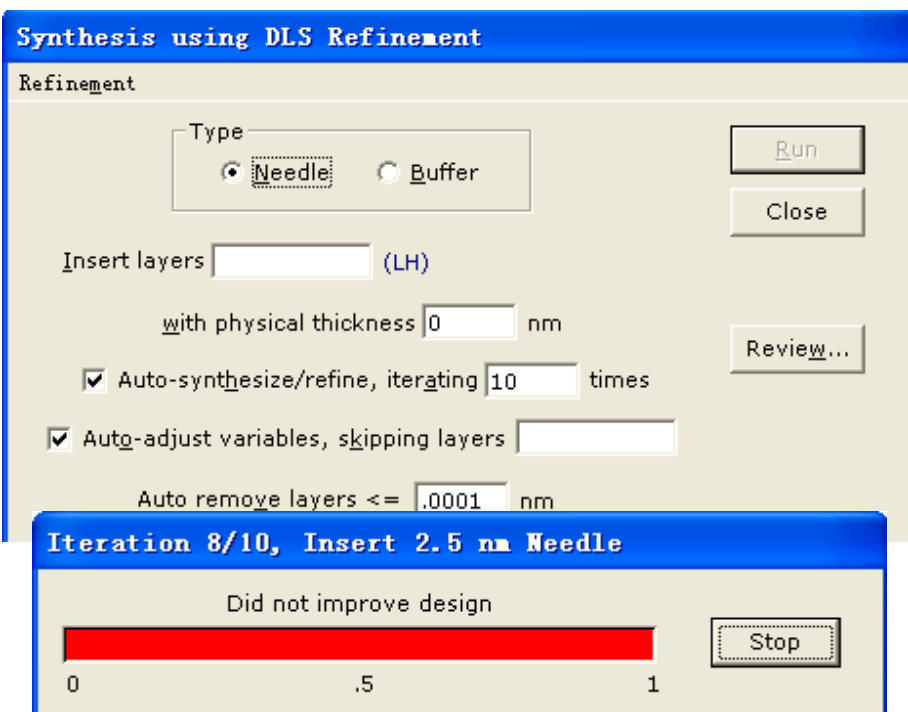

Filmstar的合成包括Needle(在层中间插入层)和Buffer(在层和层之间插入层);

选用Needle时请将光学厚度转换为物理厚度;

输入想要Needle的材料符号和厚度,点击Run就可以了;

2010-8-3 上海趋瑞光电科技有限公司 随时可以根据优化进展,终止合成,修改参数后继续合成;

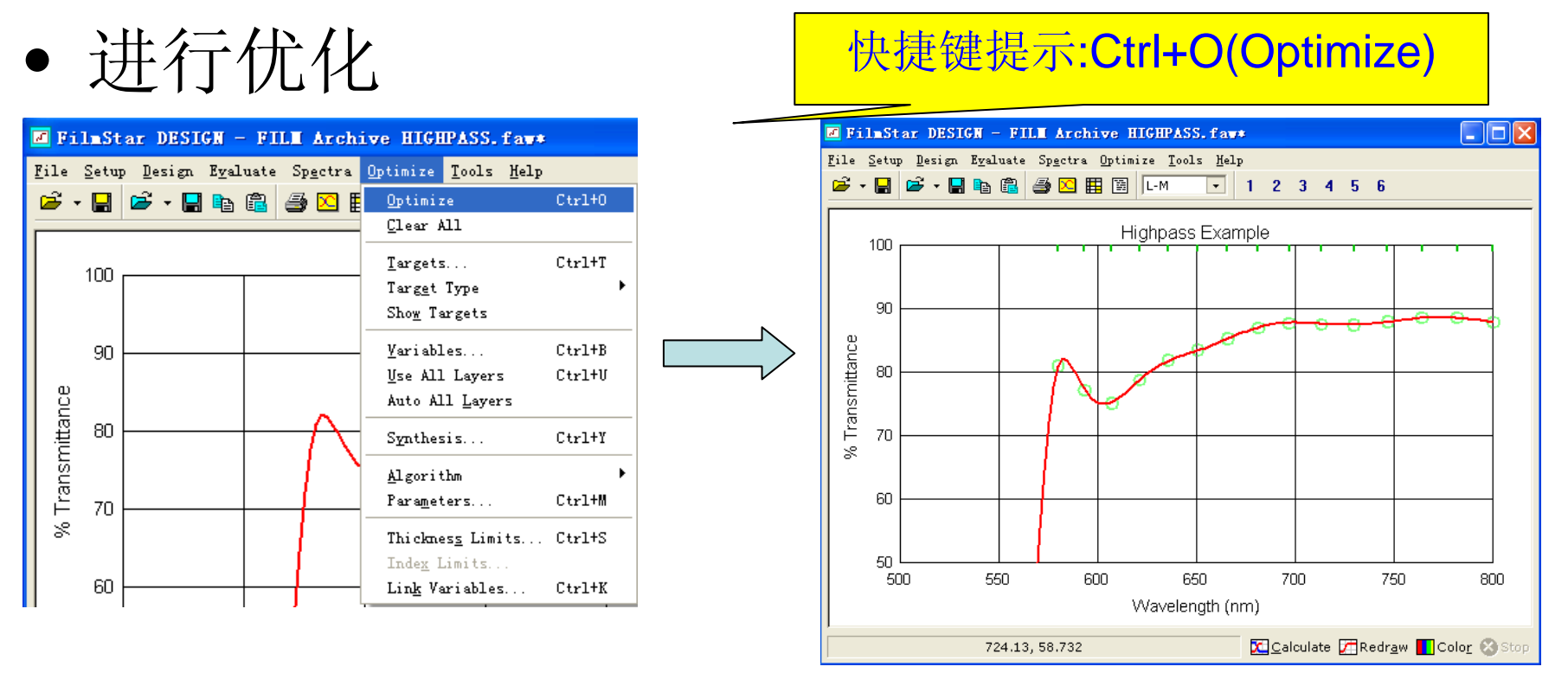

这是一个动态的过程,绿色点显示是目标,绿色圈显示优化过程,你会看到 曲线接近目标的情况,随时终止优化(ESC,会有提示)和继续Ctrl+O; 优化的快慢和实际效果和优化法则,优化参数,优化变量有关; 你可以随时调整上述参数继续优化,以获得较好的优化结果;

2010-8-3

#### •结果查看

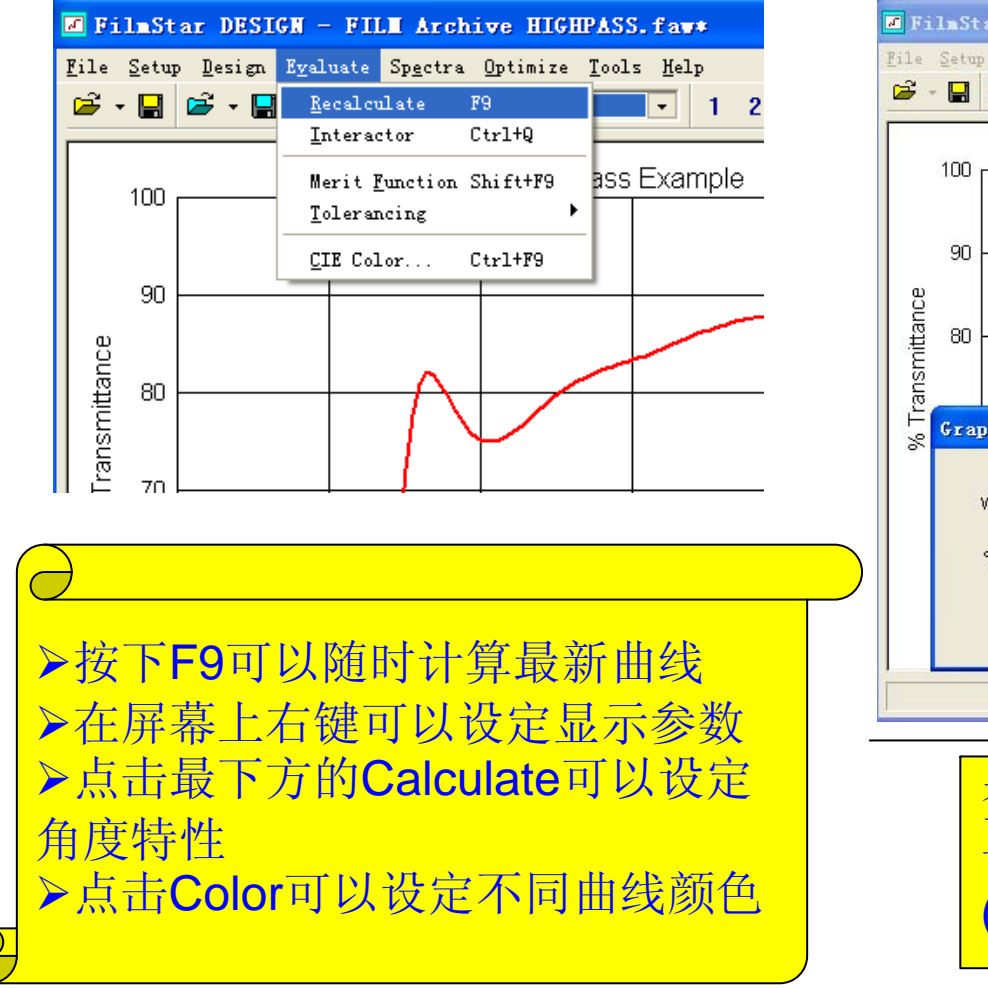

#### 快捷键提示:F9

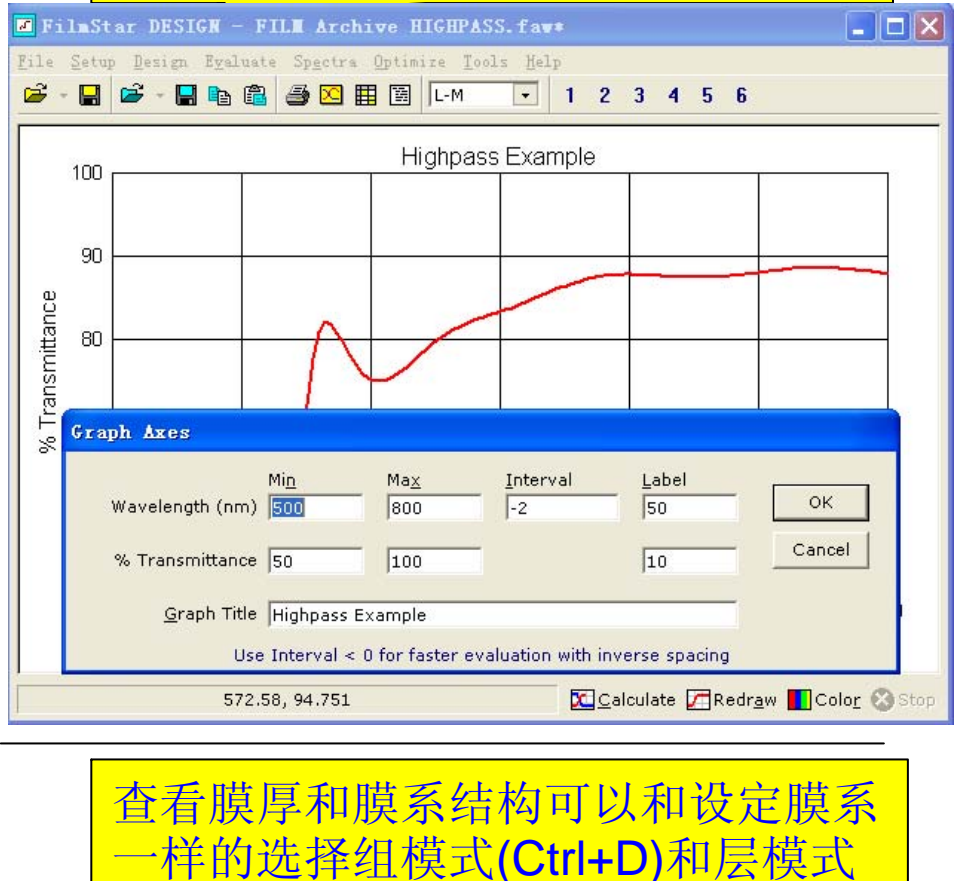

2010-8-3

上海趋瑞光电科技有限公司

(Ctrl+L)

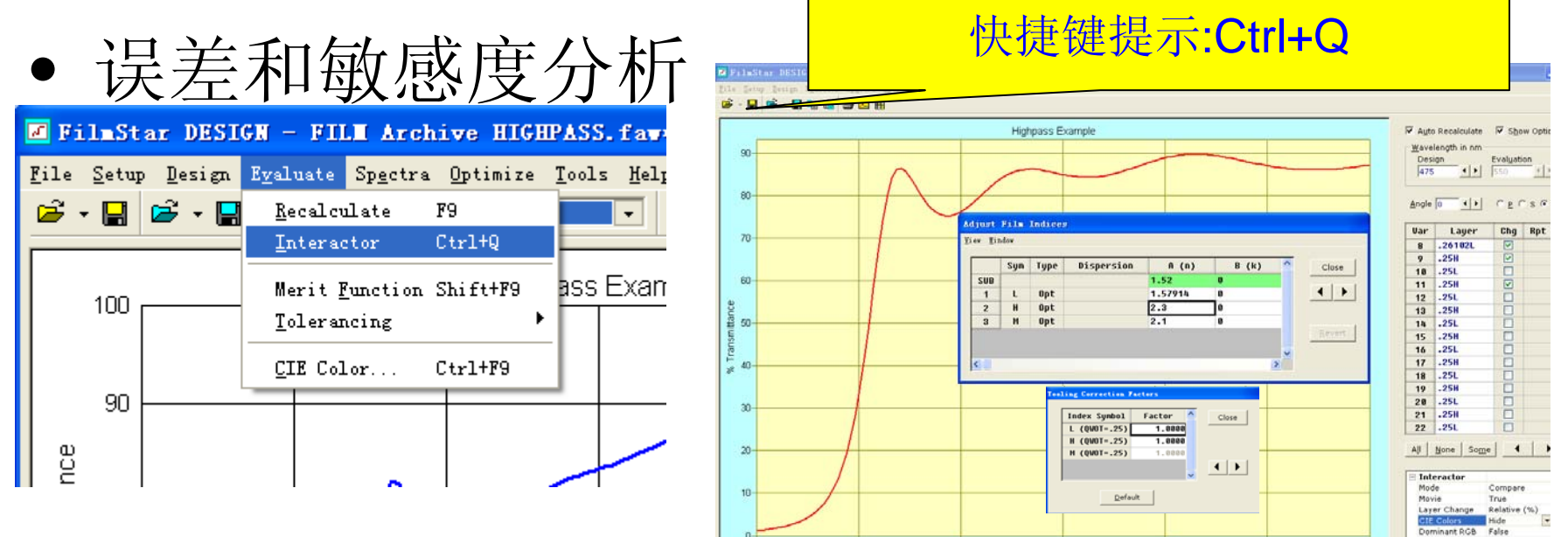

这是一个动态的过程,你可以通过此对话框观察光谱曲线,颜色效果随中心 波长,角度,每层厚度(多层厚度),材料折射率, Tooling系数的变化的表现情 况;

可以将计算数据,测试数据作为比较曲线;

可以设定为电影模式,记录变化过程;

观察和评估程序的稳定性;找出并改进敏感层;

2010-8-3 上海趋瑞光电科技有限公司 随时可以放弃模拟和更改,回到之前的设计;

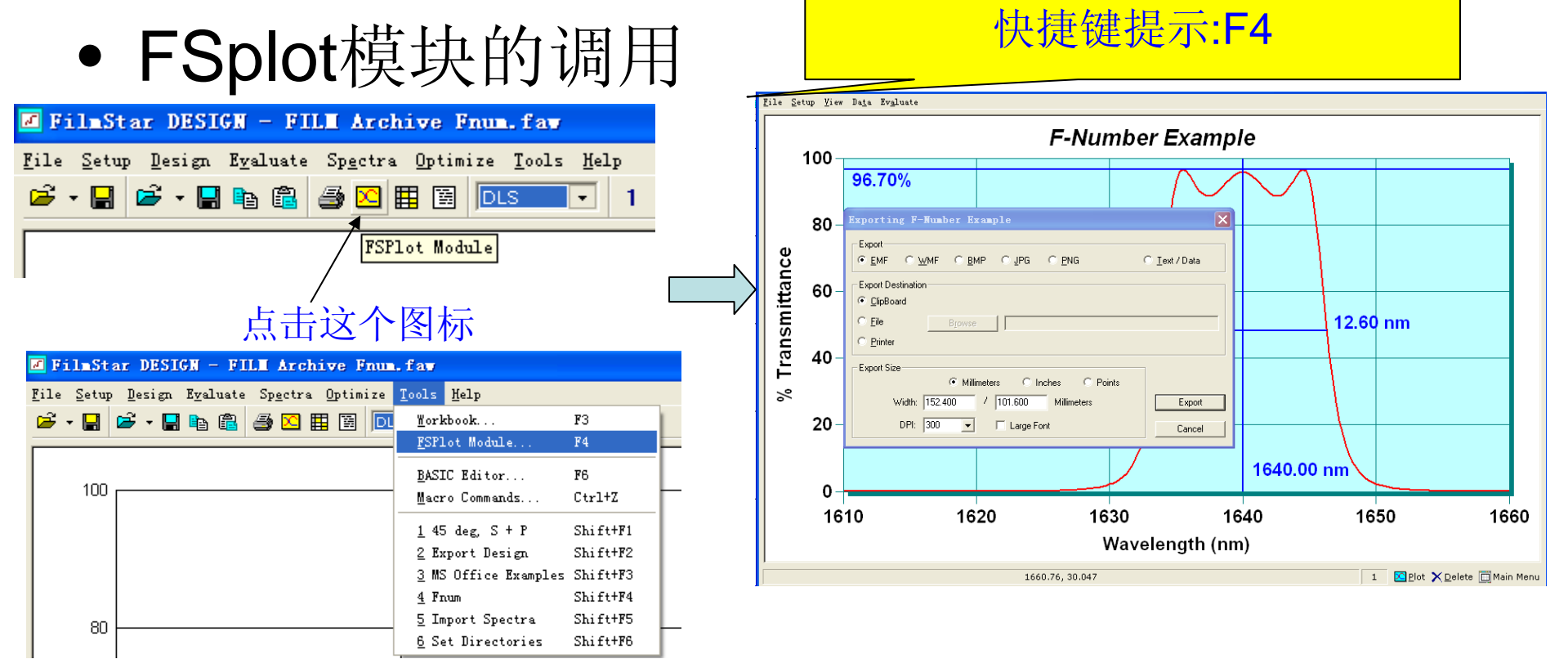

可以预设评价指标,比如带宽,中心点,最高点等;

可以输出出版质量的图,这是其他任何光学薄膜软件所没有的;

非常方便地用于报告,印刷品制作所用的图;

2010-8-3 上海趋瑞光电科技有限公司 ←例子: 打开Fnum.faw, 然后调出FSplot, plot即可;

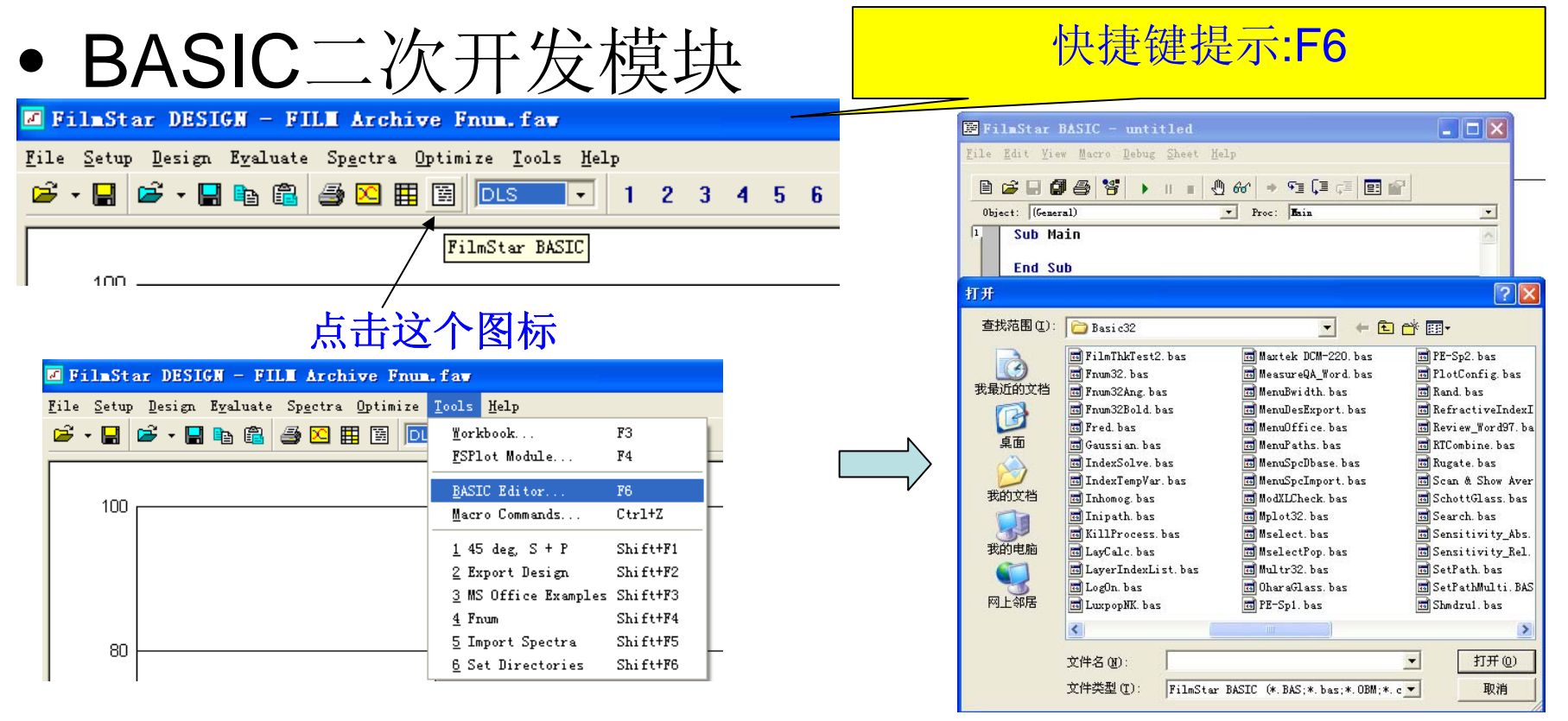

#### 编辑界面和Windows VB非常类似和兼容;

2010-8-3 上海趋瑞光电科技有限公司 很多例子都已经设定好;只用加入自己的参数,路径,工艺特点等; 适合开发自己工艺和技术的应用软件,这是其他软件所没有的;

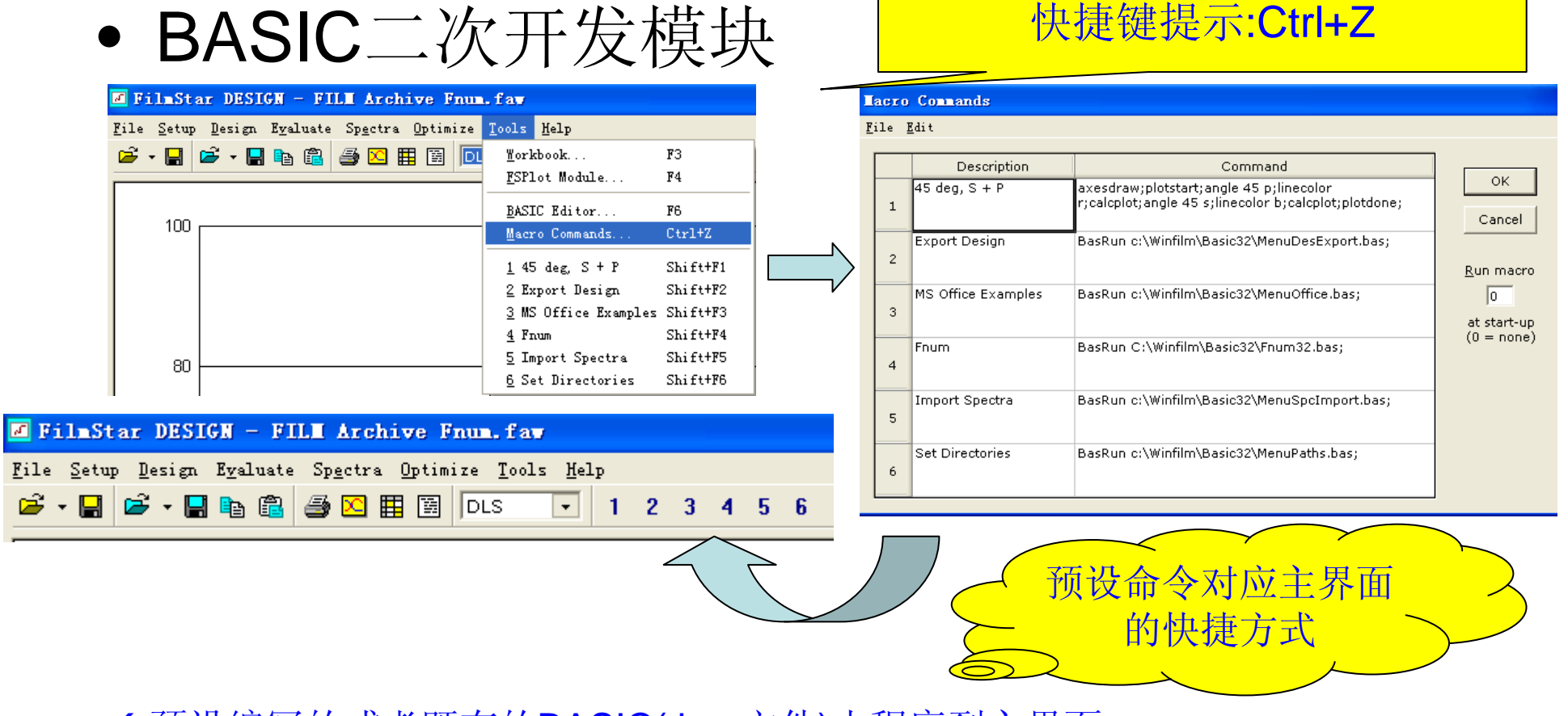

预设编写的或者既有的BASIC(.bas文件)小程序到主界面;

- 需要运行时,直接点下主界面的数字即可;
- 支持菜单,以便可以运行更多的小程序;

2010-8-3上海趋瑞光电科技有限公司

#### BASIC二次开发模块 如何使用Filmstar-DESIGN

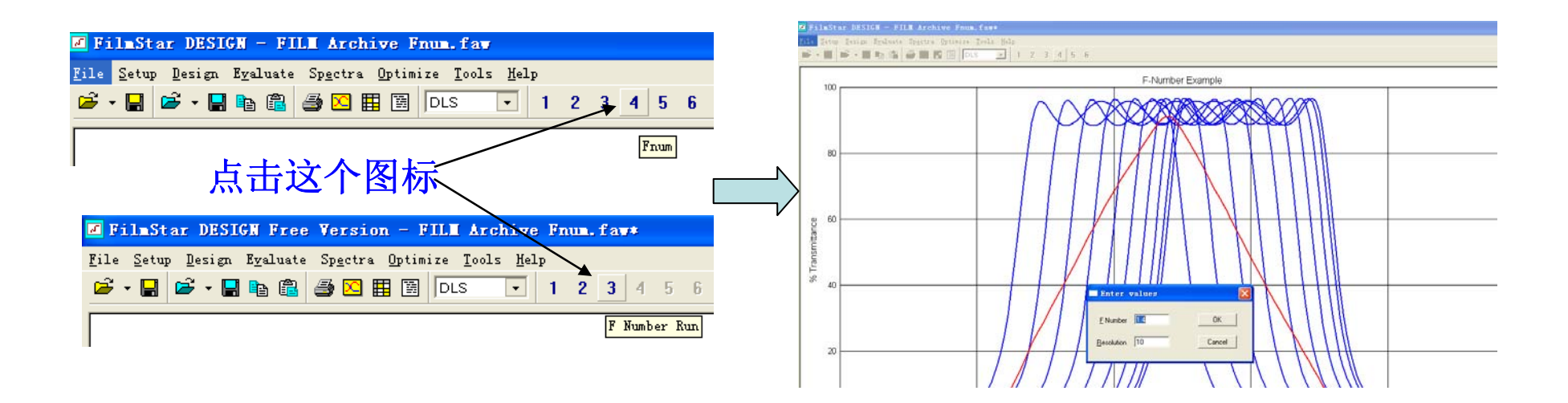

非常方便的运行方式;

非常方便的评估模式,可以实现用你自己的软件控制你自己的工艺和技术;

例子实现:打开Fnum.faw,点击主界面的4(免费版为3,需要设置合适的横坐 标,以便正确显示),点击OK;

这是其他软件所不具有的特性之一;

2010-8-3

•

#### •Workbook模块

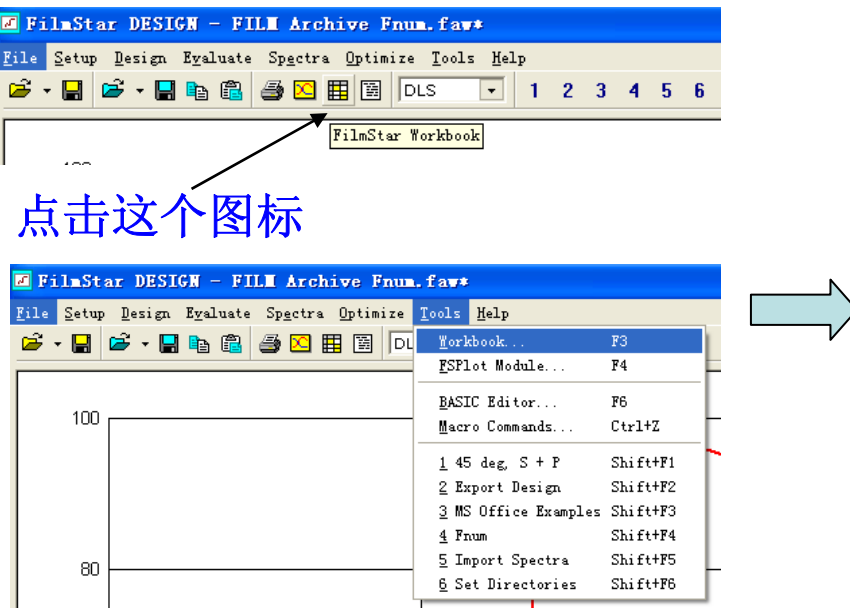

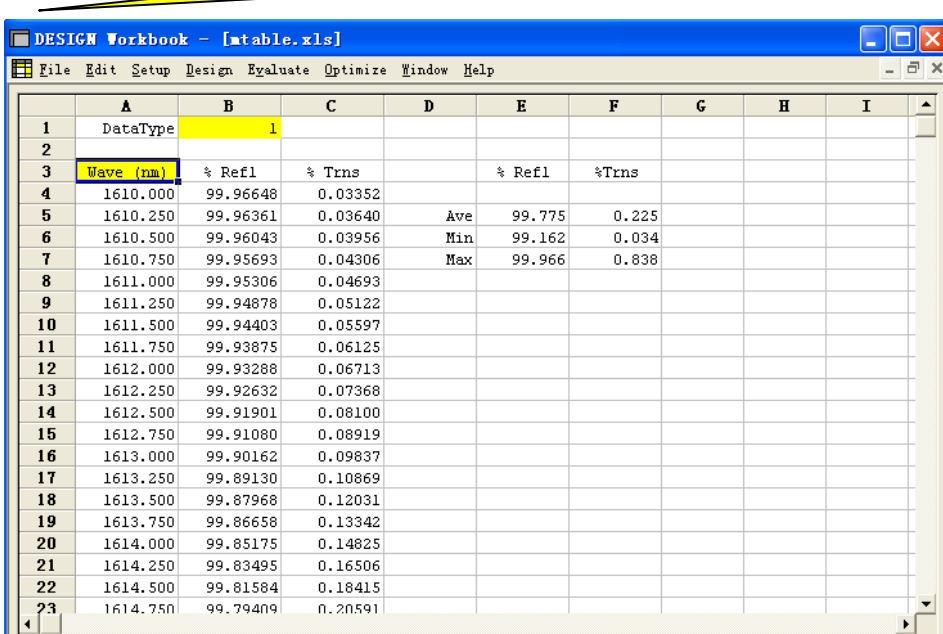

快捷键提示:F3

- 支持在Excel工作表中的一切Filmstar功能; 支持Excel的函数,单元格,行,列等功能; 支持利用Excel功能自定义优化指标;
- 这是其他软件所不具有的特性之一;

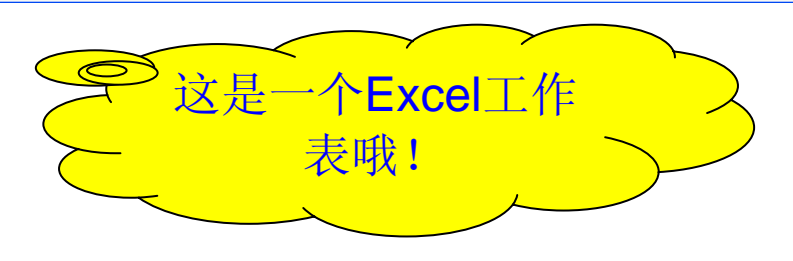

2010-8-3

#### •报告生成模块(Report Generator)

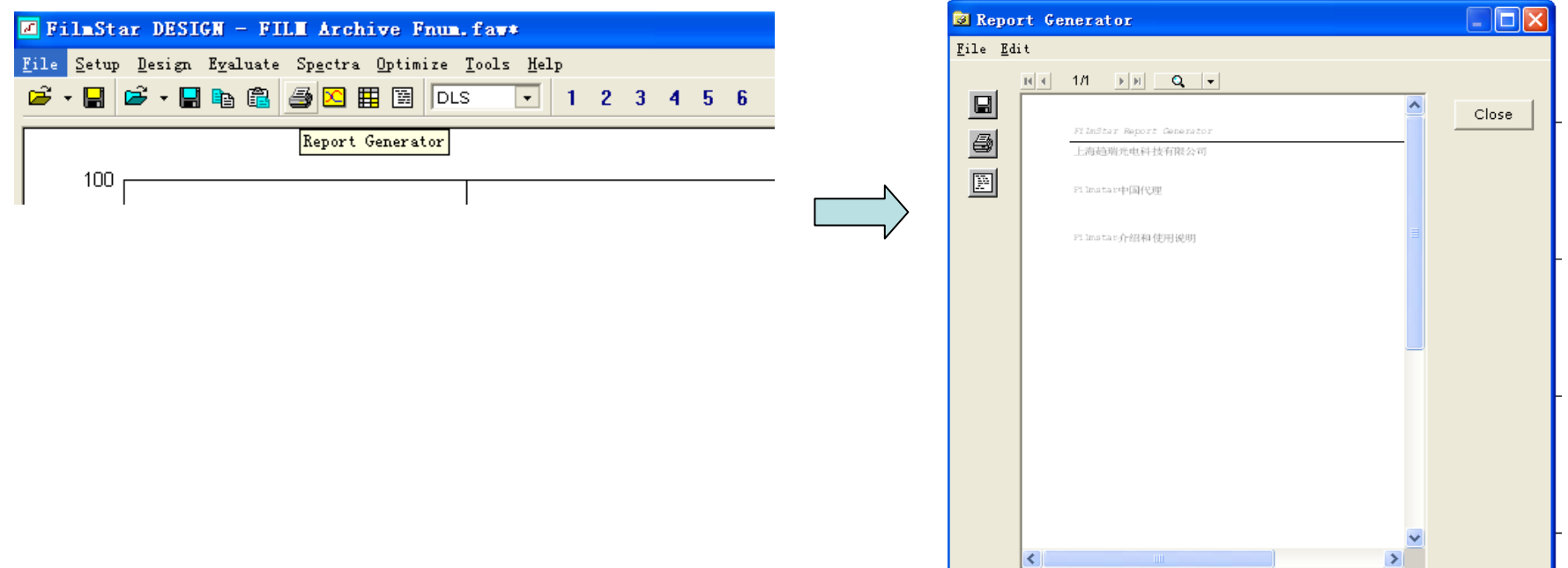

#### 支持自定义模板;

支持BASIC编辑程序以便获取报告内容;

2010-8-3

#### 如何使用Filmstar-INDEX

•折射率操作

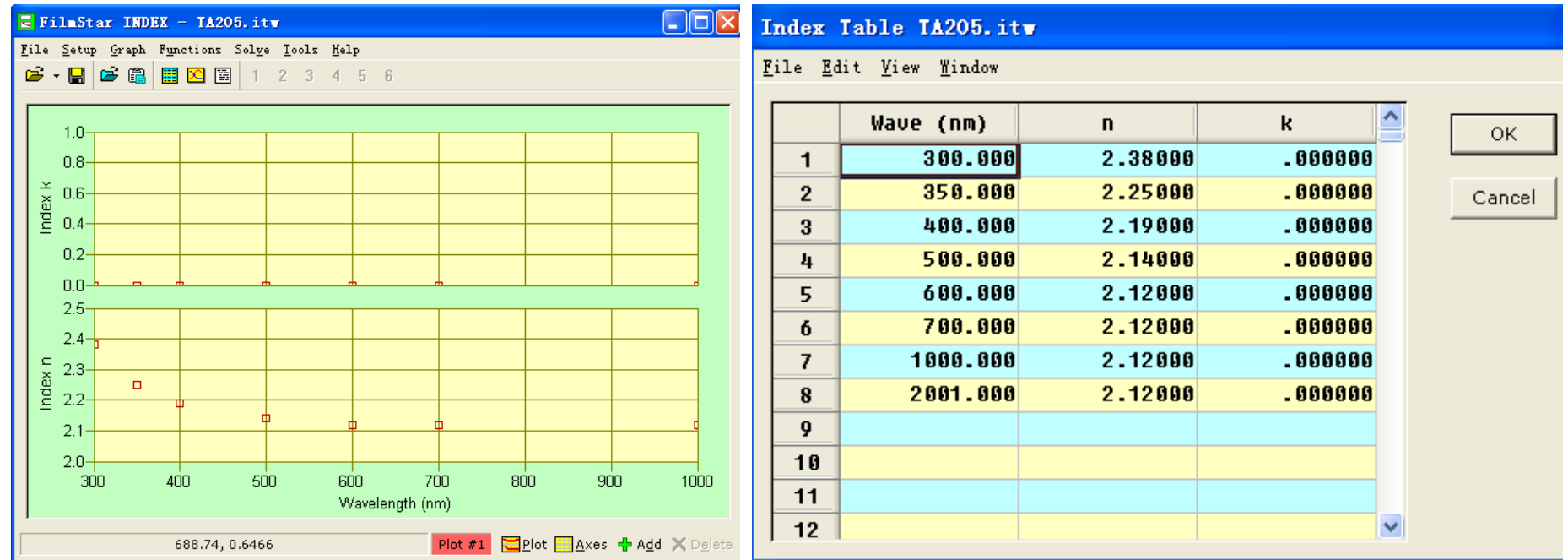

界面清晰,Windows兼容和操作习惯,支持打开,保存,另存为,拷贝等;

折射率数值的表格查看(Ctrl+I)或者绘出曲线,支持用户自定义数据;

支持BASIC模块的嵌入开发功能和多种预置函数;

2010-8-3多个曲线进行比较的功能;

### 如何使用Filmstar-INDEX

•折射率拟合

支持镀膜材料,基板的折射率拟合;

输入的数据可以是透过率,反射率,或者2者都有;

输入的数据类型可以是连续的数据或者只输入峰谷的波长和对应数值;

支持数据的粘贴,数据文件打开导入等;

拟合后的折射率可以线性化为曲线(连续的数值曲线);

支持BASIC开发的自动拟合程序(适合特定工艺材料的应用);

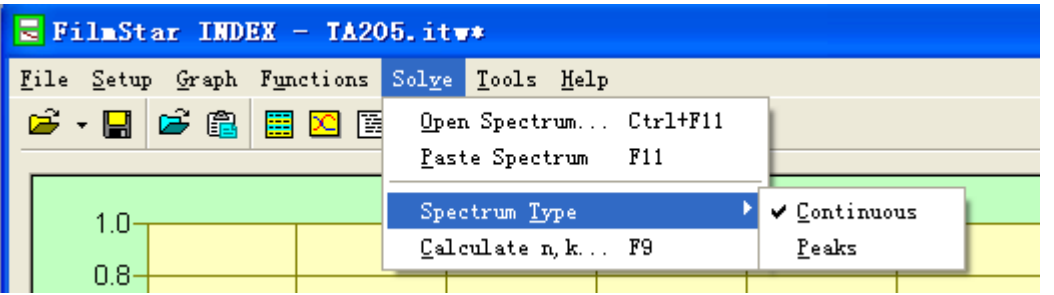

2010-8-3

### 如何使用Filmstar-INDEX

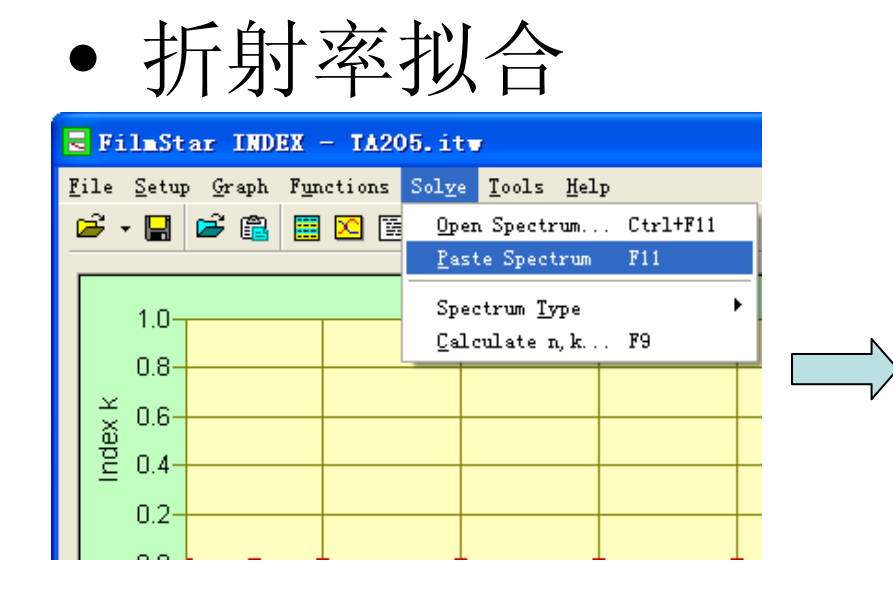

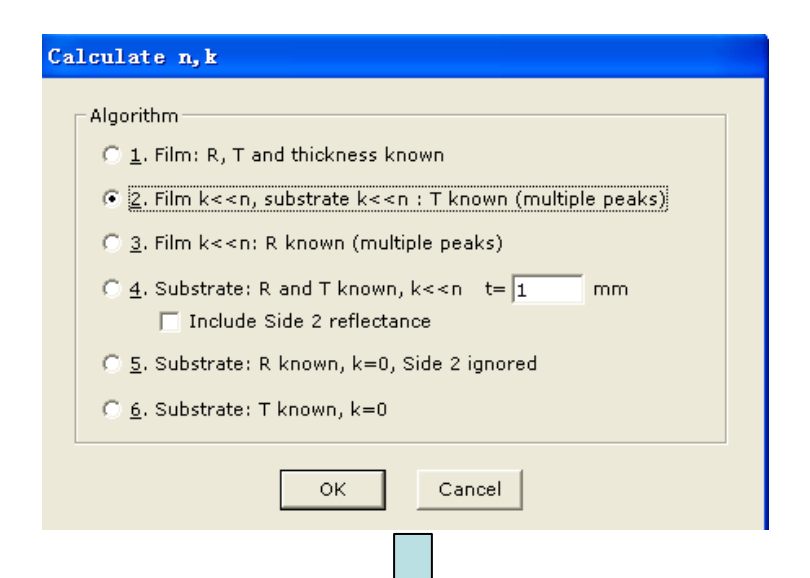

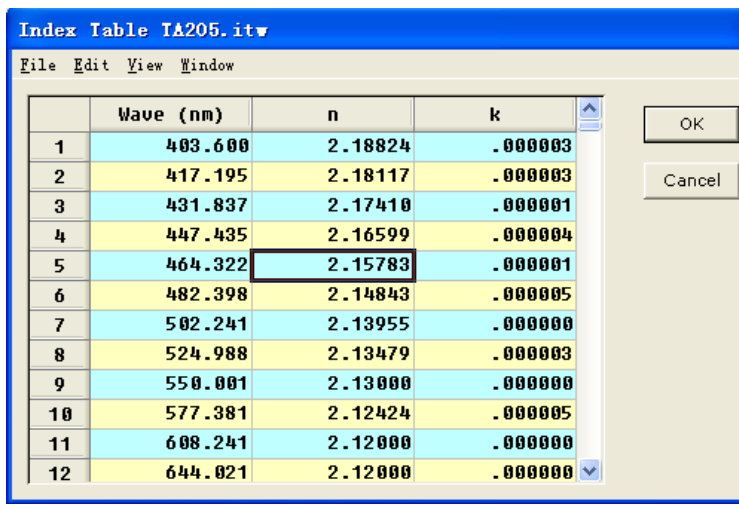

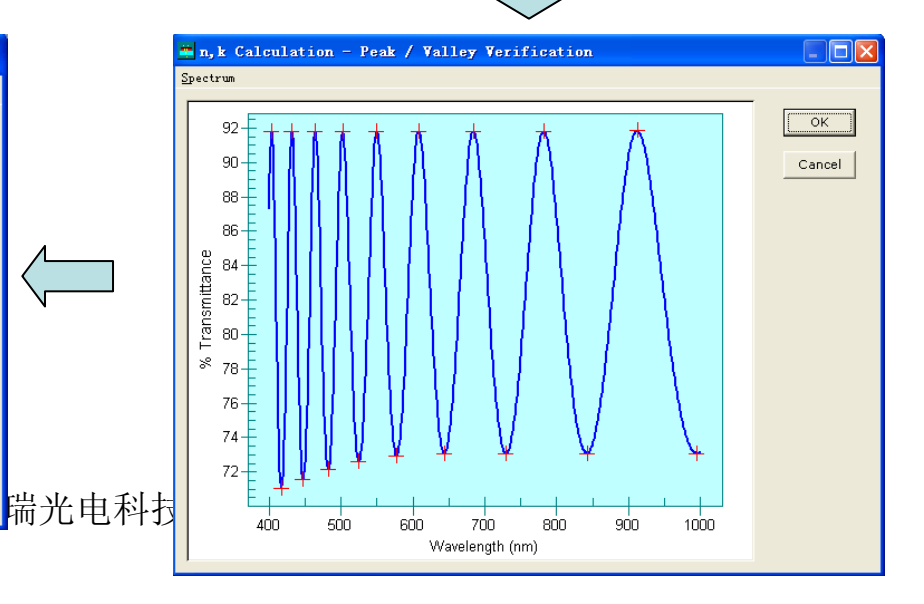

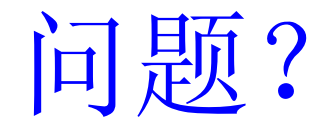

# 谢谢各位!

需要技术支持,技术咨询,技术培训,购买或者升级软件? 请联系Support@OpticsSolution.com或者 拨打86 21 3872 9986或者 访问www.OpticsSolution.com

2010-8-3